## **Pour restaurer une sauvegarde ou éviter certains blocages de Windows vous devez baisser le niveau de sécurité de Windows en désactivant l'UAC puis redémarrer.**

Cliquer sur "**Démarrer**" > Puis "**Panneau de configuration**" Dans la fenêtre ci-dessous, cliquer sur "**Comptes d'utilisateurs et protection des utilisateurs**"(en vert)

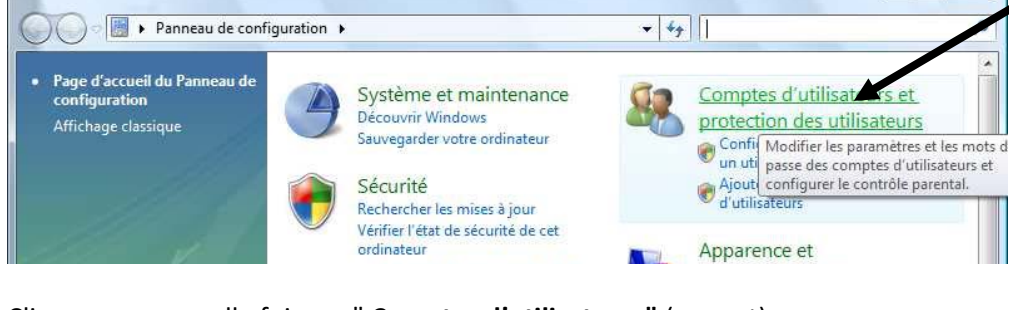

Cliquer une nouvelle fois sur " **Comptes d'utilisateurs"** (en vert)

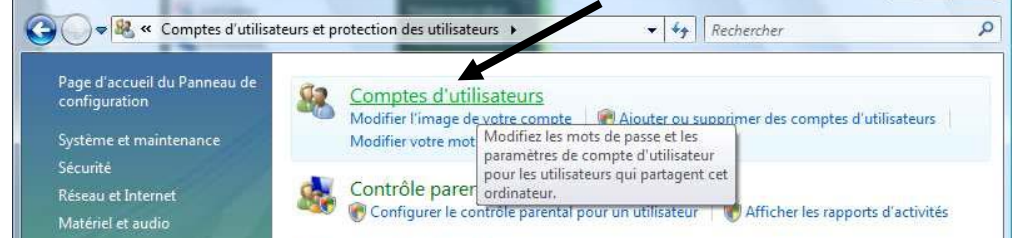

## Cliquer sur " **Activer ou désactiver le contrôle des comptes d'utilisateurs**"

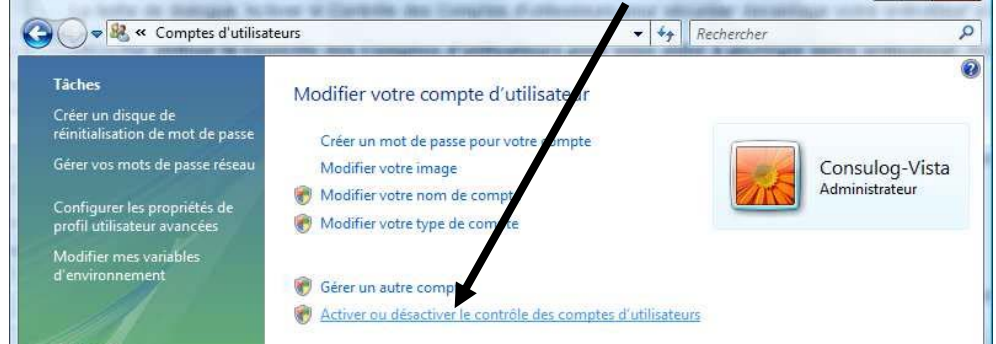

Décocher la case "**Utiliser le contrôle des comptes d'utilisateurs**", cliquer sur "**OK**". Et redémarrer votre ordinateur

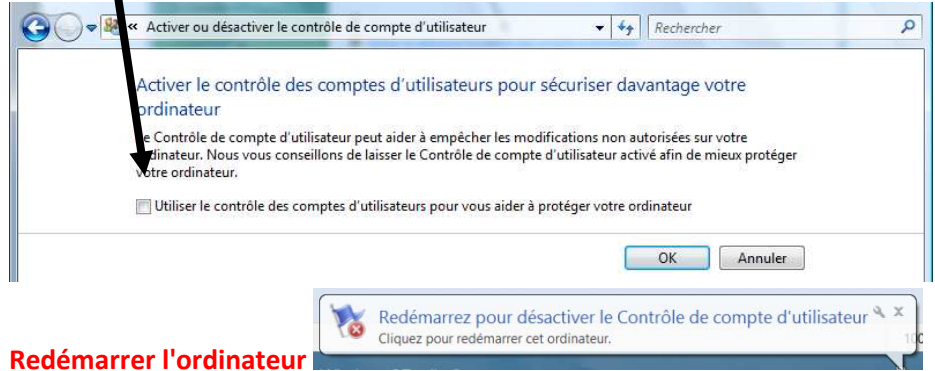

Après avoir restauré votre sauvegarde, il est possible de laisser l'UAC désactivé. Cela vous permettra de ne pas avoir à la désactiver à chaque fois que vous testerez votre sauvegarde.

Si vous souhaitez réactiver l'UAC (contrôle des comptes utilisateurs) il faut remodifier « EnableLUA » en remettant sa valeur à «1 » afin de revenir à la position initiale.